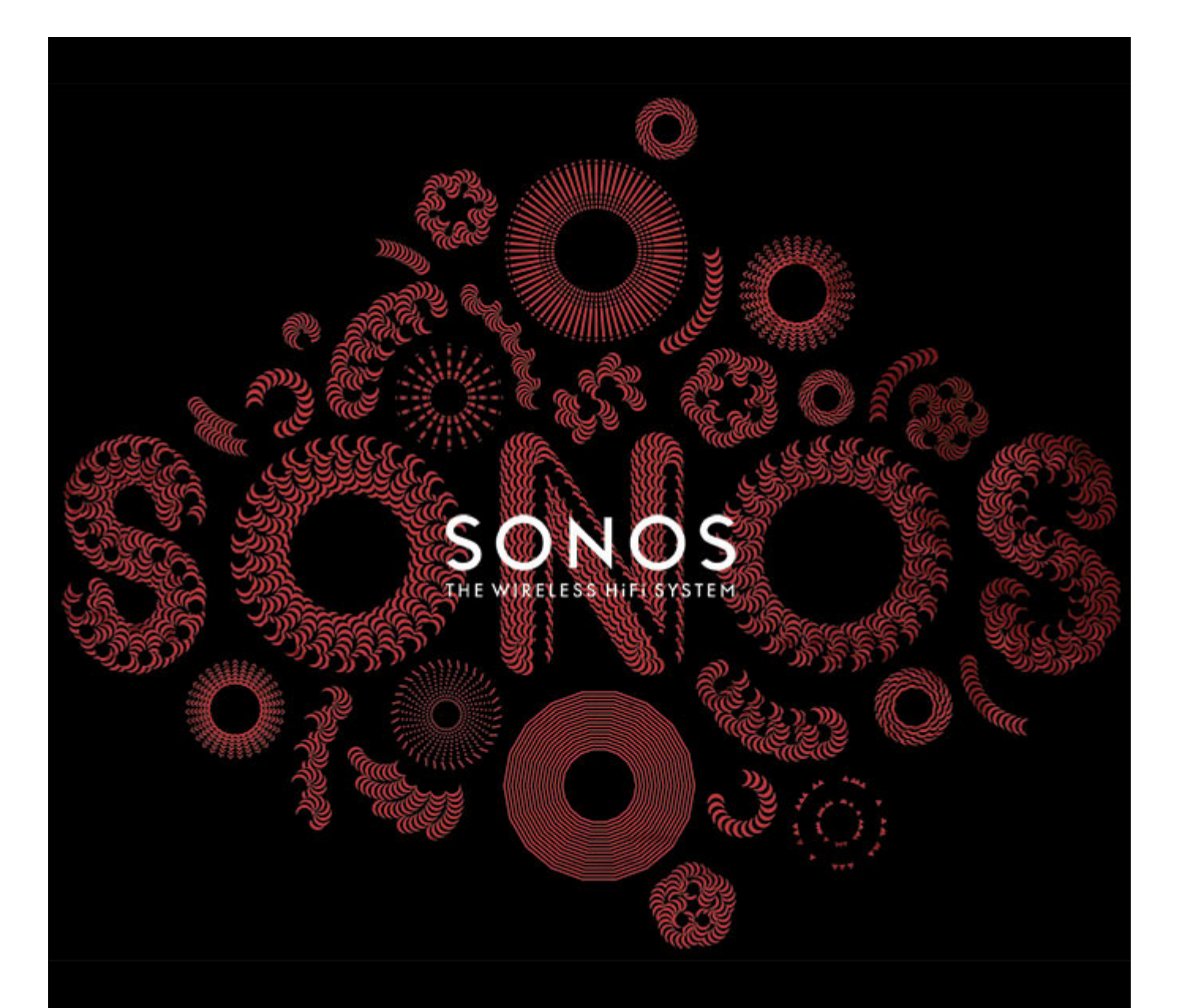

# Sonos<sup>®</sup> CONNECT:AMP Product Guide

#### THIS DOCUMENT CONTAINS INFORMATION THAT IS SUBJECT TO CHANGE WITHOUT NOTICE.

No part of this publication may be reproduced or transmitted in any form or by any means, electronic or mechanical, including but not limited to photocopying, recording, information retrieval systems, or computer network without the written permission of Sonos, Inc.

Sonos and all other Sonos product names and slogans are trademarks or registered trademarks of Sonos, Inc. Sonos Reg. U.S. Pat. & Tm. Off. Sonos products may be protected by one or more patents. Our patent-to-product information can be found here:

#### *<sonos.com/legal/patents>*

iPhone®, iPod®, iPad® and iTunes® are trademarks of Apple Inc., registered in the U.S. and other countries.

Windows® is a registered trademark of Microsoft Corporation in the United States and other countries. Android® is a trademark of Google, Inc.

MPEG Layer-3 audio decoding technology licensed from Fraunhofer IIS and Thomson.

Sonos uses MSNTP software, which was developed by N.M. Maclaren at the University of Cambridge.

© Copyright, N.M. Maclaren, 1996, 1997, 2000; © Copyright, University of Cambridge, 1996, 1997, 2000.

All other products and services mentioned may be trademarks or service marks of their respective owners.

November 2014 ©2004-2014 by Sonos, Inc. All rights reserved.

# **Sonos CONNECT:AMP™**

The Sonos CONNECT:AMP includes a built-in state-of-the-art digital amplifier that can power large or small speakers, allowing you to enjoy superior audio quality in every room.

- Includes a multi-port Ethernet switch to enable direct connections to routers, computers, or other Sonos products.
- Includes analog audio inputs with digital encoding so that music from an external audio source (such as a CD player or portable MP3 player), can be connected to one CONNECT:AMP and played by all the other Sonos products in your system.
- Works seamlessly with the complete range of Sonos products.

## **New to Sonos?**

It takes just a few steps to get your Sonos system up and running—simply follow the setup instructions packaged with your CONNECT:AMP. Once you've got it set up, you can add additional Sonos products any time.

## **Adding to an existing Sonos system?**

Sonos can be easily expanded room by room. If you are adding this CONNECT:AMP to an existing Sonos system, you can turn directly to ["Adding to an Existing Sonos System" on page 6.](#page-7-0)

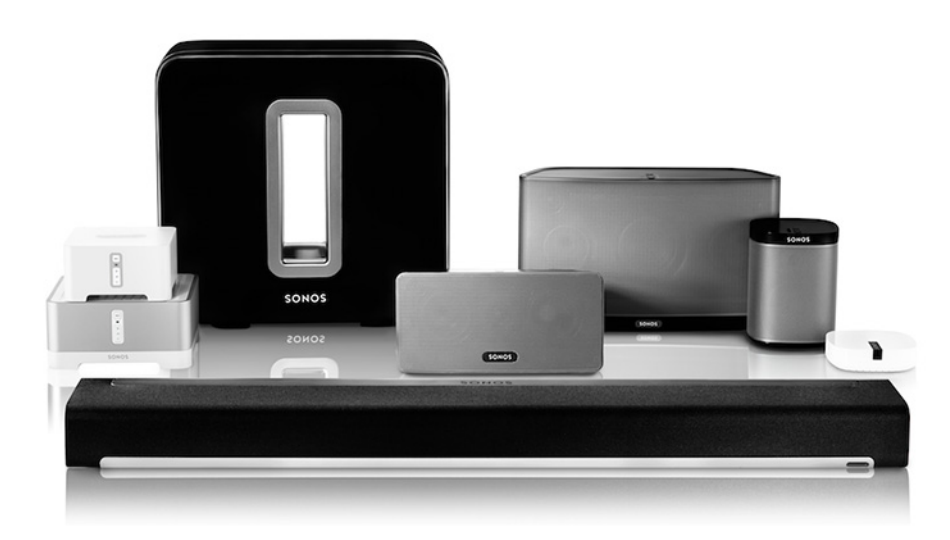

# **Your Home Network**

To access music services, Internet radio, and any digital music stored on your computer or Network-Attached Storage (NAS) device, your home network must meet the following requirements:

## **Home network requirements**

**Note:** Your network must have a high-speed Internet connection, as the Sonos system is designed to provide you with free, online software updates. Your Sonos system must be registered to receive these updates so **be sure to register** during the setup process. We do not share your e-mail address with other companies.

- High-speed DSL/Cable modem, or fiber-to-the-home broadband connection for proper playback of Internet-based music services. (If your Internet service provider only offers Satellite Internet access, you may experience playback issues due to fluctuating download rates.)
- If your modem is not a modem/router combination and you want to take advantage of Sonos' automatic online updates, or stream music from an Internet-based music service, **you must install a router in your home network**. If you do not have a router, purchase and install one before proceeding. If you are going to use the Sonos Controller App on an Android™ or iOS device, or you are setting up Sonos wirelessly, you will need a *wireless* router. Please visit our Web site at *<http://faq.sonos.com/apps>* for more information.

**Note:** Sonos communicates over a 2.4GHz home network supporting 802.11 b/g wireless technology. 5GHz networks are not supported in a completely wireless Sonos setup.

- Connect a Sonos BRIDGE, BOOST or player to your router if:
	- You have a larger home where the WiFi performance isn't reliable and you want to strengthen the wireless performance of your Sonos system.
	- Your WiFi network is already in high demand with streaming video and web surfing and you want to create a separate wireless network exclusively for your Sonos speakers.
	- You want to pair a SUB™ and/or a pair of PLAY:1® or PLAY:3™ speakers with your PLAYBAR® to create a 3.1 or 5.1 home theater setup.
	- Your home network is 5GHz only (not switchable to 2.4GHz).
- For best results, you should connect the computer or NAS drive that contains your personal music library collection to your home network router using an Ethernet cable.

#### **System requirements**

- Windows® XP SP3 and higher (while Windows XP SP3 and higher are compatible with version 5.1, standard wireless setup is only supported on Windows 7 and higher)
- Macintosh® OS X 10.6.8 and higher (while Macintosh OS X 10.6.8 and higher are compatible with version 5.1, standard wireless setup is only supported on Mac iOS 10.7 and higher)
- Compatible with iPhone, iPod touch, and iPad devices running iOS 6.0 or later, certain features require higher versions of iOS

• Android: 2.1 and higher, certain features require higher versions of Android (while Android: 2.1 and higher are compatible with version 5.1, standard wireless setup is only supported on Android 2.3 or 4.0 and higher)

**Note:** For the latest system requirements, including supported operating system versions, please visit our Web site at *<http://faq.sonos.com/specs>*.

# **Sonos Controllers**

You can use any Sonos controller with the Sonos CONNECT:AMP, including:

- **Sonos Controller for Android**—Touch the **Play Store** or **Market** button on your Android device to download the free Sonos application from Google Play.
- **The Sonos Controller for iPhone** or the **Sonos Controller for iPad**—Touch the **App Store** button on your iPhone, iPod touch or iPad to download the free Sonos application, or you can download the application from iTunes®. (If you download from iTunes, you will need to sync before you see the Sonos logo display on your device)
- **The Sonos Controller for Mac or PC**[—Download from our Web site at:](http://www.sonos.com/support/downloads) *www.sonos.com/support/downloads*.
- **Sonos CONTROL** (CR200)

Sonos is always working on new ways to help you control the music any way you want. For the latest list of Sonos controllers, please visit our Web site at *[www.sonos.com/products](http://www.sonos.com/products)*.

# **CONNECT:AMP Front**

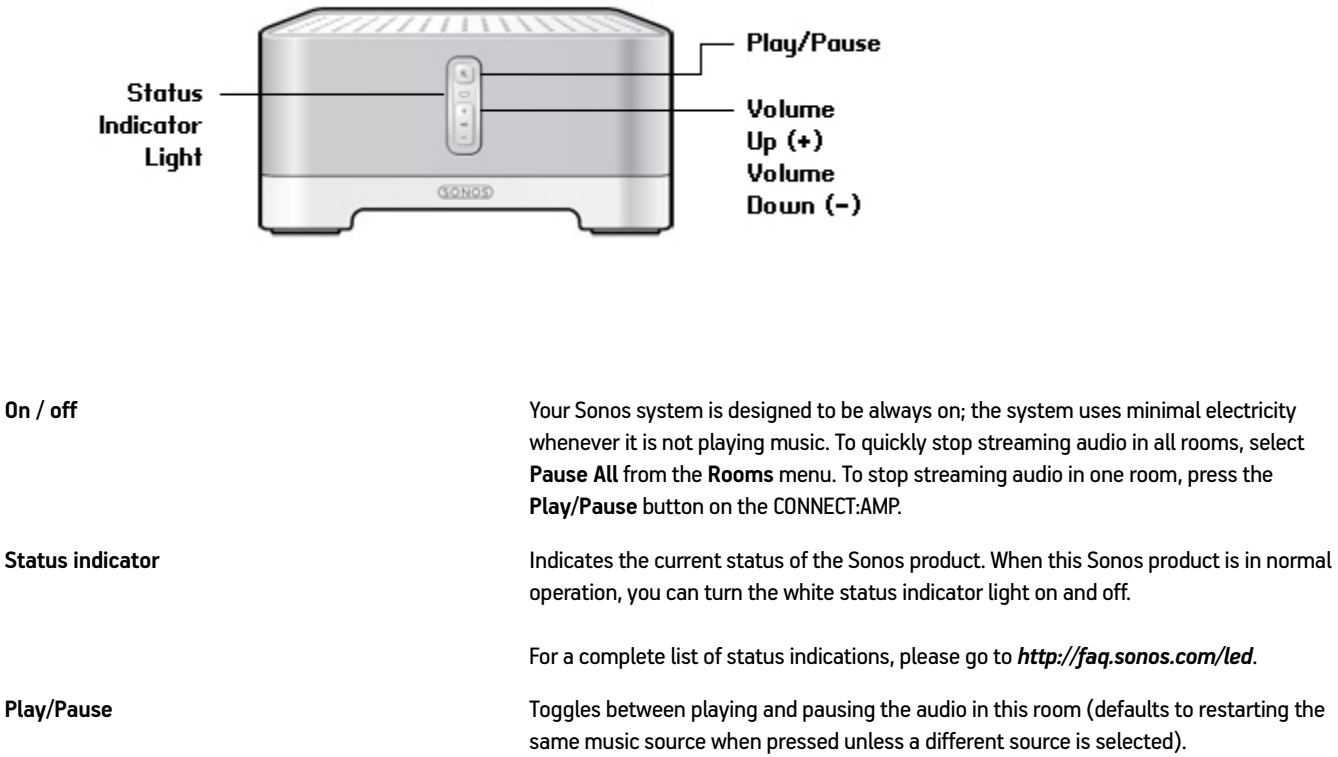

- Press *once* to start or stop streaming audio
- Press *twice* to skip to the next track (if applicable to the selected music source)

Press these buttons to adjust the volume up and down.

**Volume up (+) Volume down (-)**

# **CONNECT:AMP Back**

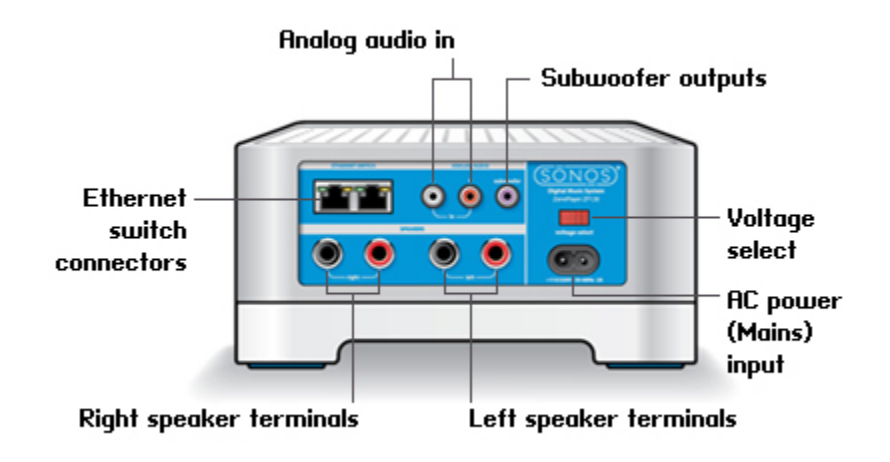

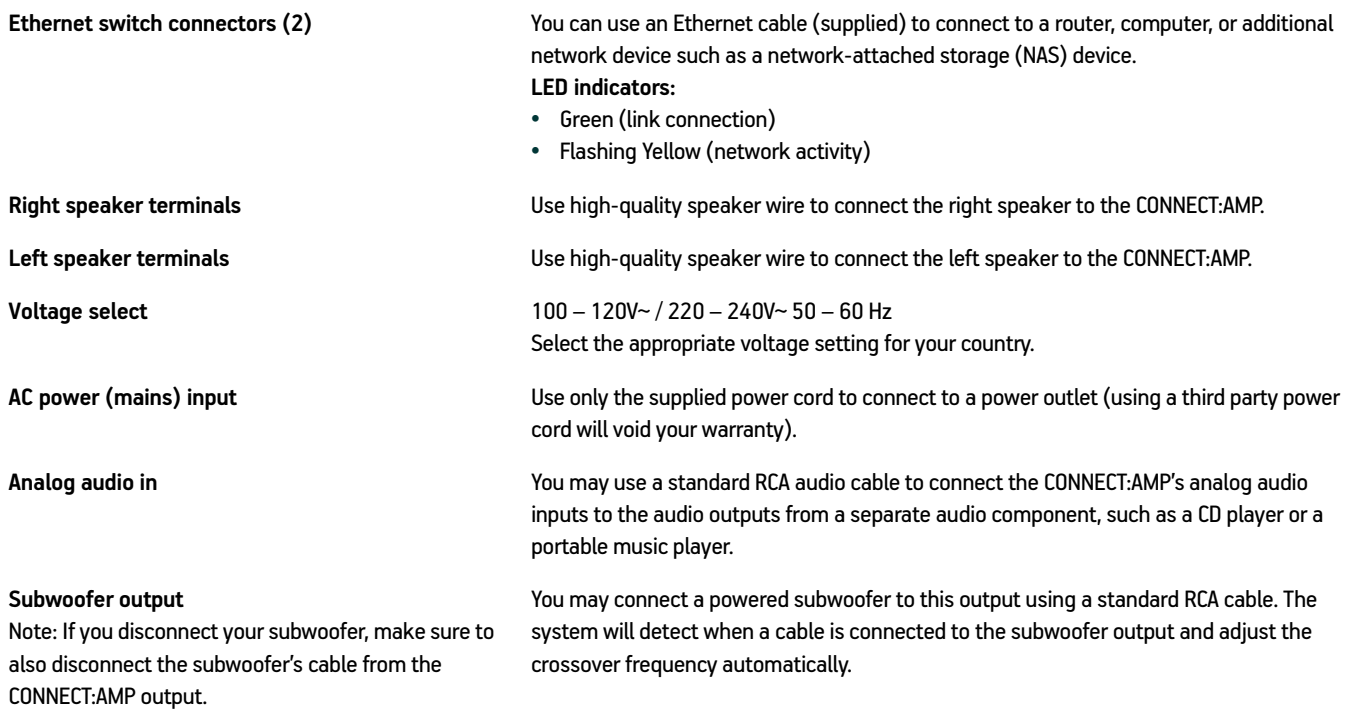

# <span id="page-7-0"></span>**Adding to an Existing Sonos System**

Once you've got your Sonos system set up, you can easily add more Sonos products any time (up to 32 rooms).

If your house has structured (built-in) wiring, you can make a wired connection to the additional Sonos products. If you don't, our built-in wireless technology is ideal for you.

- **1.** Attach desired speakers.
	- Your speaker's power rating should be at least 75W for 8 Ohm speakers, and at least 150W for 4 Ohm speakers. Do not connect speakers rated at less than 4 Ohms.
	- Use your thumb or finger to firmly push the spring-loaded speaker connector post inward to reveal the connection hole.
	- Insert the stripped end of the speaker wire into the hole, and then release. The stripped portion should be caught firmly in the connector post.

**Note:** Connect the **red** (+) and **black** (-) terminals from each speaker to the corresponding terminals on the Sonos CONNECT:AMP. Mismatching of polarities will result in weak central sound, and a distorted sense of sound direction.

When making connections, ensure that none of the strands of your speaker wire come in contact with an adjoining terminal on the rear panel.

• Repeat to install the other speaker wires.

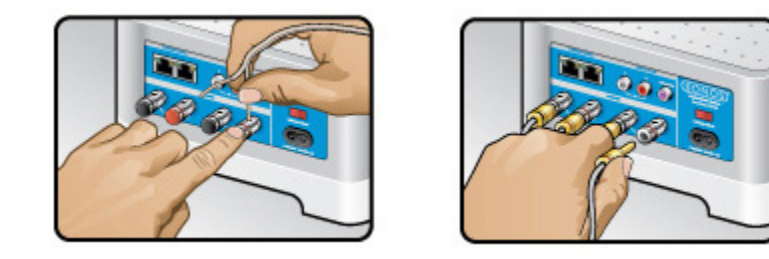

- If your speakers have banana connectors, you can insert the plugs directly into the banana jacks on the back of the CONNECT:AMP instead.
- **2.** Attach the power cord and plug into a wall outlet—make sure the *Voltage Switch* on the back of the CONNECT:AMP is set to the proper position for your country before applying power.

After a few moments, the **Status indicator** will begin to flash green (if this Sonos product was previously connected to another Sonos system, the Status indicator may be solid white instead.)

- **3.** Choose one of the following options:
	- Using a handheld Sonos Controller: Select **Add a Player or SUB** from the **Settings** menu, and follow the on-screen prompts to add this product to your Sonos system.
	- Using the Sonos Controller for Mac or PC: Select **Add a Player or SUB** from the **Manage** menu and follow the prompts to add this product to your Sonos system.

Thick walls, 2.4 GHz cordless telephones, or the presence of other wireless devices can interfere with or block the wireless network signals from your Sonos system. If you experience difficulty after positioning a Sonos product, try one or more of the following resolutions—relocate the Sonos product; change the wireless channel your music system is operating on; connect a Sonos product to your router if your setup is currently wireless.

# **Playing Music**

You can use any Sonos controller to select music—simply touch SONOS to select from the music menu on a handheld controller, or click to select from the **MUSIC** pane within the Sonos Controller for Mac or PC.

#### **Radio**

Sonos includes a radio guide that provides immediate access to thousands of free Internet radio stations and broadcast programs. You can easily find radio from all over the world—music, news, and variety programming, including archived shows and podcasts.

To select an Internet radio station, simply select **Radio** and choose a station.

#### **Music services**

[A music service is an online music store or online service that sells audio on a per-song, per audiobook, or subscription basis.](http://www.sonos.com/howitworks/music/partners)  [Sonos is compatible with several music services - you can visit our website at](http://www.sonos.com/howitworks/music/partners) *www.sonos.com/howitworks/music/partners* for the latest list. (Some music services may not be available in your country. Please check the individual music service's website for more information.)

If you are currently subscribed to a music service that's compatible with Sonos, simply add your music service user name and password information to Sonos as needed and you'll have instant access to the music service from your Sonos system.

- **1.** To add a music service, touch **Add Music Services** from the **Sonos** music menu on your handheld controller.
- **2.** Select the Sonos-compatible music service you would like to add.
- **3.** Select **Add Account**, and then follow the on-screen prompts. Your login and password will be verified with the music service. As soon as your credentials have been verified, the music service displays on the **Sonos** music menu.

Free music service trials are available in some countries. (Please check the individual music service's website for more information.) If there is a music service trial visible on the **Music Services** menu, simply touch it to select. Touch **Add Account** -> **I'm new to [music service]**, and then follow the prompts to activate the music trial. After the trial period is up, you will need to subscribe to the music service to keep the music playing.

#### **Local music library**

The Sonos system can play music from any computer or network-attached storage (NAS) device on your home network where you have shared music folders. During the setup process, you are guided through the process of accessing your local music library (such as your iTunes library). Over time, you may wish to add or remove folders from this list.

To make changes to your shared folders list, select the **Settings** menu from a handheld Sonos controller and then choose one of the following options:

- To add a new music folder to Sonos, select **Manage Music Library**-> **Music Library Setup** -> **Add New Share** on a handheld controller.
- To remove a music folder, select **Manage Music Library**-> **Music Library Setup**. Touch the share you wish to remove and then select **Remove**.

The Sonos system indexes your music folders so you can view your music collection by categories (such as artists, albums, composers, genres, or tracks.) If you add new music to a folder that is already indexed, simply update your music index to add this music to your Sonos music library.

- To update your music index, touch **Settings** -> **Manage Music Library** -> **Update Music Index Now**.
- If you'd like your music library to update automatically each day, open the Sonos Controller app on your Mac or PC. Select **Manage** -> **Music Library Settings** and click the **Advanced** tab. Check **Library Updates** and select an update time.

## **Wireless iTunes playback**

You can select and play music and podcasts stored on any iPad, iPhone, or iPod touch that's on the same network as your Sonos products. Playback is perfectly synchronized, in any or every room of your home. Simply choose **This iPad**, **This iPhone**, or **This iPod touch** from the Sonos app on your iOS device to make audio selections and then you can use any Sonos controller to control playback.

Wireless playback requires Sonos Controller App for iPhone or iPad version 3.8.3 or higher and devices running iOS software version 6.0 or later.

## **Wireless playback from Android devices**

You can select and play music stored on any Android device that's on the same network as your Sonos products. Playback is perfectly synchronized, in any or every room of your home. Simply choose **This Mobile Device** from the Sonos app on your Android smartphone or tablet to make audio selections and then you can use any Sonos controller to control playback.

Wireless music playback is compatible with Sonos software update 4.1.1 and higher, and any device running Android 2.1 and higher. (Wireless playback of podcasts is supported on Android 2.2 and higher.)

## **Google Play Music (Android devices)**

You can play music to your Sonos system directly from the Google Play Music app on any Android device. This feature is available for both Standard and All Access Google Play Music customers.

To play music directly from the Google Play Music app to your Sonos system, you must have both the Google Play Music app and the Sonos Controller App installed on your mobile device. Sonos playback from Google Play Music is compatible with Sonos software update 4.3 and higher, and with any device running Android 2.3 and higher.

Simply open the Google Play Music app and connect to a Sonos room or room group to start the music. When you are finished, disconnect the Sonos room from the app.

# **Using Line-In**

You can easily stream an external source such as a CD player or portable music player through your Sonos system using the audio-in connections on your Sonos CONNECT:AMP. The device will be automatically detected as soon as you plug it in.

- Use a standard RCA cable to plug an external source like a CD player into the analog **Audio In** connections on the back of your CONNECT:AMP.
- **If you are connecting a portable music player** to the CONNECT:AMP, you will need a 1/8 inch mini-stereo to RCA audio cable instead. Plug the mini-stereo end into the portable device and the RCA end into the **Audio In** connection on the CONNECT:AMP.

#### **Using a handheld Sonos Controller:**

- To play music from this line-in source, select **Line-In** from the **Sonos** music menu, select the source, and select **Play Now**.
- To change the name of this device, select **Rooms** from the **Settings** menu. Select the Sonos product this source is connected to, and then touch **Line-In Source Name**. Select a new name from the list, or type a unique name.
- To change the line-in level, select **Rooms** from the **Settings** menu. Select the Sonos product this source is connected to, and then touch Line-In Source Level. Select a new level.

#### **Using the Sonos Controller for Mac or PC:**

- To play music from this source select **Line-In** from the **MUSIC** pane, click **vect to the music source, and select Play Now**.
- To change the settings for this device:
	- Select **Manage -> Settings** (PC) or **Sonos** -> **Preferences** -> **Room Settings** (Mac).
	- Select the Sonos product your Airport Express is connected to from the **Room Settings for** drop-down list.
	- Click the **Line-In** tab and update the settings.

A default (typical) line-in level is automatically assigned when you select a source name, but if the volume sounds too low, you can select a higher line level for this device. (You may experience sound distortion at higher volume levels if you set the level too high.)

## **Line-in encoding settings**

When you have line-in music sources attached to a Sonos product, line-in encoding determines how Sonos will encode the data coming in from these sources. Your Sonos system defaults to automatic in order to provide the optimal playback experience. Sonos recommends you do not change this default. However, if you decide to make a change, we recommend the following usage guidelines:

#### Use **Uncompressed** if:

- You want optimal performance with home theaters.
- You want to produce the highest quality sound for your Sonos system (this selection requires more network bandwidth than compressed audio.)

#### Use **Compressed** if:

- You are connecting more than 4 rooms wirelessly.
- You are in an environment with heavy wireless interference and are experiencing dropouts.

To change the line-in encoding setting, select one of the following options:

- Using a handheld Sonos controller: From the **Settings** menu, select **Advanced Settings** -> **Audio Compression**.
- Using the Sonos Controller for PC: Select **Manage** -> **Settings** -> **Advanced**.
- Using the Sonos Controller for Mac: Select **Sonos** -> **Preferences** -> **Advanced**.

For additional information on connecting audio devices, you can go to our Web site at *<http://faq.sonos.com/cables>*.

# **Surround Speakers**

You can easily pair two PLAY:1 or PLAY:3 speakers with a PLAYBAR to function as left and right surround channels in your Sonos surround sound experience. For more information, go to *<http://faq.sonos.com/surround>*.

If you have a CONNECT:AMP and speakers, the release of Sonos software update 4.2 makes it possible to configure the CONNECT:AMP for surround use. **Both the CONNECT:AMP and the PLAYBAR must be wired in this configuration**—this is a requirement only when configuring a CONNECT:AMP for surround. It is not a requirement for normal use of these products.

### **Set up CONNECT:AMP surround**

**Note:** If this is a newly purchased CONNECT:AMP, be sure to add it to your Sonos system before attempting to set up surround speakers.

- **1.** Connect the PLAYBAR to your router with an Ethernet cable.
- **2.** Connect the CONNECT:AMP to your router, or to the PLAYBAR, with an Ethernet cable.
- **3.** Attach desired speakers to the CONNECT:AMP (power rating should be at least 75W for 8 Ohm speakers and at least 150W for 4 Ohm speakers.)
- **4.** Position the speaker connected to the **Left** terminal on the CONNECT:AMP as the left surround speaker in your surround sound setup.
- **5.** Position the speaker connected to the **Right** terminal on the CONNECT:AMP as the right surround speaker in your surround sound setup.

**Note:** Make sure your PLAYBAR is not currently configured with any other surround speakers. It can be configured with a SUB.

**6.** Locate the IP address for your PLAYBAR.

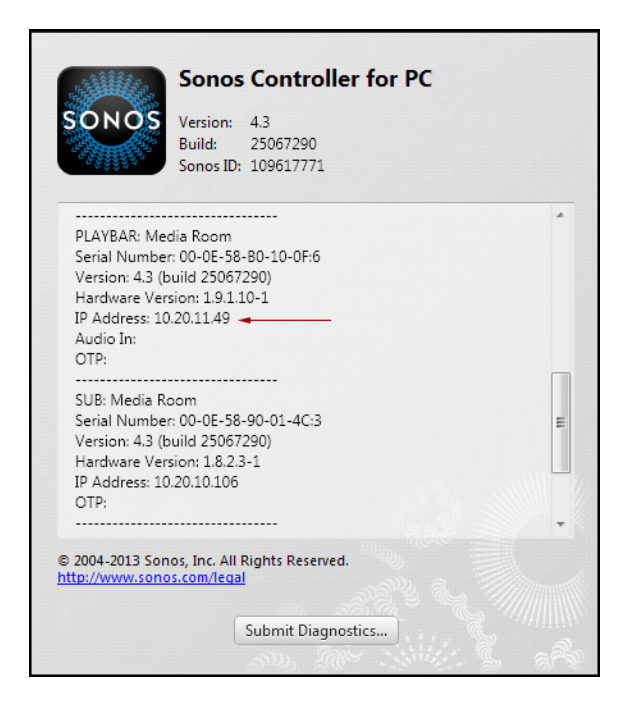

- Using the Sonos Controller for PC, select **Help** -> **About My Sonos System**.
- Using the Sonos Controller for Mac, select **Sonos** -> **About My Sonos System**.
- Using a handheld Sonos controller, select **Settings** -> **About My Sonos System**.

- **7.** Open a browser on your computer.
- **8.** Type **http://***playbarIP***:1400/wiredsat.htm** (e.g. **http://10.20.11.49:1400/wiredsat.htm**) into the address bar and then follow the prompts to complete the CONNECT:AMP surround setup.

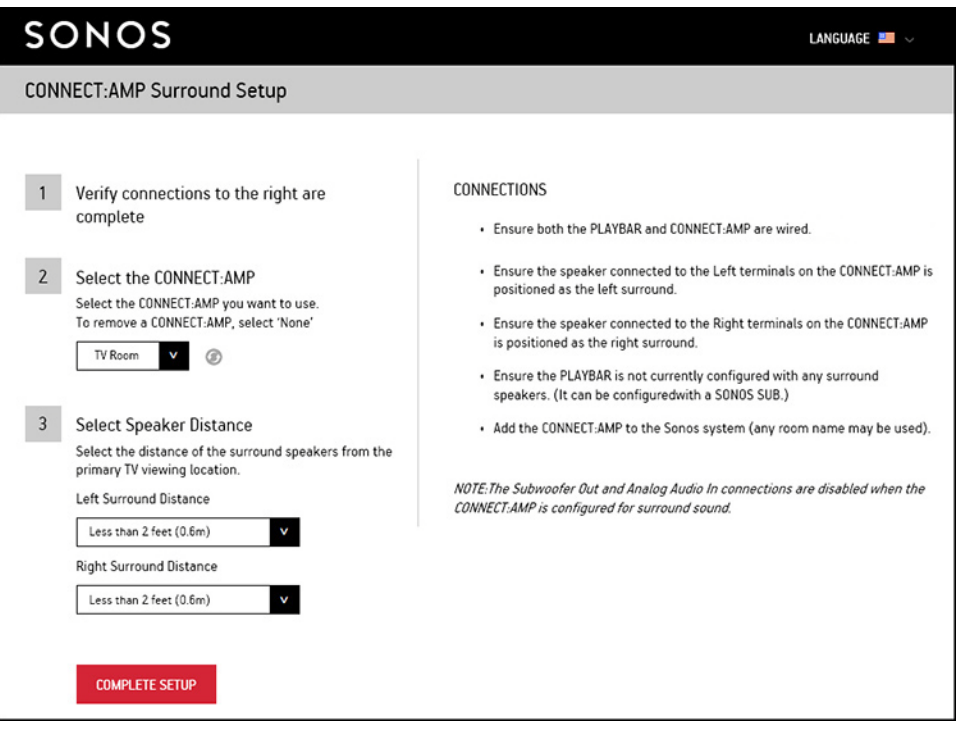

## **Remove CONNECT:AMP surround**

**1.** Locate the IP address for your PLAYBAR.

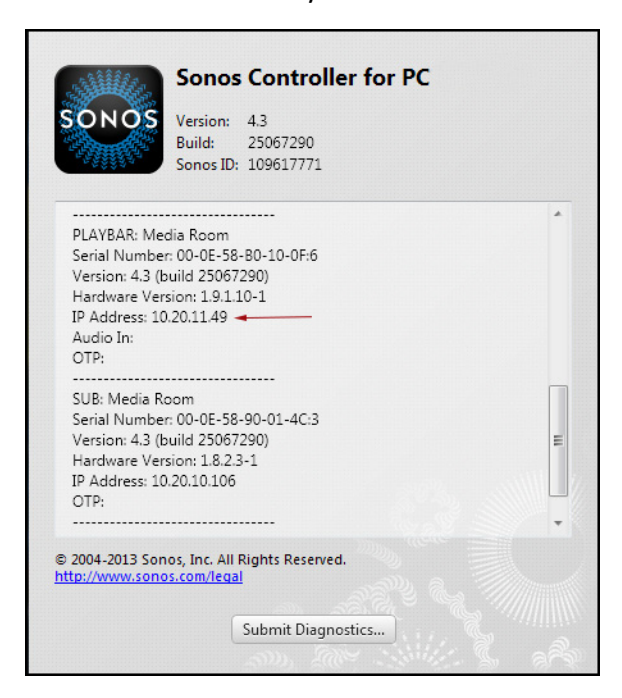

- Using the Sonos Controller for PC, select **Help** -> **About My Sonos System**.
- Using the Sonos Controller for Mac, select **Sonos** -> **About My Sonos System**.
- Using a handheld Sonos controller, select **Settings** -> **About My Sonos System**.

- **2.** Open a browser on your computer.
- **3.** Type **http://***playbarIP***:1400/wiredsat.htm** (e.g. **http://10.20.12.49:1400/wiredsat.htm**) into the address bar.
- **4.** From the **CONNECT:AMP** drop-down, choose **None** and then click **Complete Setup**.
- **5.** If desired, you can now disconnect the CONNECT:AMP from your router and move it to a new location.

# **Basic Troubleshooting**

**Warning:** Do not open Sonos products as there is a risk of electric shock. Under no circumstances should Sonos products be repaired by anyone other than an authorized Sonos repair center, as this will invalidate the warranty. Please contact Sonos Customer Support for more information.

If a problem occurs, you can try the troubleshooting suggestions listed below. If one of these doesn't remedy the problem, or you are not sure how to proceed, please contact the Sonos Customer Support team and we'll be happy to help.

## **Sonos product(s) not detected during setup**

- Check to make sure the power cord is properly seated.
- A network issue may be preventing the product from connecting to your Sonos system. If this is a wireless Sonos product, try moving the Sonos products closer together, or use an Ethernet cable to hard wire the product to your router temporarily to see if the problem is related to wireless interference.

If you encounter this message while a Sonos product is connected to your router, you can try the steps below to resolve this issue. If you are still experiencing problems, please contact Sonos Customer Support.

#### **1. Check the firewall**

Firewall software installed on the computer may be blocking the ports that Sonos uses to operate. First, disable all your firewalls and try to connect again. If this resolves the problem, you should configure your firewall to work with the Sonos Controller for Mac or PC. Please go to our Web site at *<http://faq.sonos.com/firewall>* for additional information. If this does not resolve the problem, you can try step 2 below.

#### **2. Check the router**

You can bypass your router's switch to determine whether there are any router configuration issues by connecting a Sonos product as shown below—in this BOOST configuration example, note that the BOOST and the computer still have Internet access:

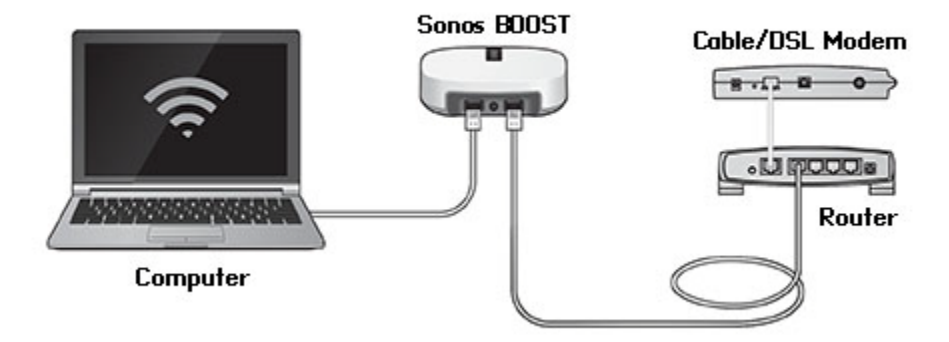

• Be sure that your cable/DSL modem is connected to the router's WAN (Internet) port.

- Temporarily remove any other components that are wired to your network.
- Connect an Ethernet cable from the computer directly to the back of the BOOST, and then connect another Ethernet cable from that Sonos product directly to one of the LAN ports on your router.
- When you make a change to your network configuration, you may need to power cycle the Sonos product by unplugging the power cord, and then plugging it back in.
- If you are not using a router, you can visit our Web site at *<http://faq.sonos.com/norouter>* for more information.

#### **3. Check the wiring**

Check the indicator lights on both the router and the Sonos product. The link/status lights should be lit solid, and the activity lights on the router should be blinking.

- If the link lights are not lit, try connecting to a different port on your router.
- If the link lights still do not light, try connecting a different Ethernet cable.

## **Sonos player is not operating properly**

- If the status indicator is not lit and no sound is produced when the unit is plugged in, check to ensure the power cord is properly seated.
- If the status indicator is solid white, make sure the volume is set to a suitable level; make sure MUTE is not on; if CONNECT:AMP, make sure external speakers are connected securely.
- If the player has suddenly stopped playing music and the status indicator is flashing orange and white, pause or unplug the player for a few minutes to allow it to cool. Check to make sure the vents are not blocked. See ["Player Status](#page-17-0)  [Indicators" on page 16](#page-17-0).
- Check the link/activity lights on both the router and the Sonos product that is wired to your router.The link lights should be lit solid and the activity lights should be blinking.
	- If the link lights are not lit, try connecting to a different port on your router.
	- If the link lights still do not light, try using a different Ethernet cable.
- Move your Sonos controller closer to a player.
- Check to ensure there are no obstacles to impede wireless operation.
- Check your network connections.
- The Sonos player may need to be **reset**. Disconnect the power cord for 5 seconds, and then reconnect. Wait for the Sonos player to restart.

## **Not all rooms are visible, or Sonos app doesn't work in some rooms, or music stops when I use my 2.4 GHz phone**

You are probably experiencing wireless interference. You can change the wireless channel your Sonos system is operating on by following the steps below.

- Using a handheld Sonos controller: From the **Settings** menu, touch **Advanced Settings** -> **Wireless Channel**. Choose another wireless channel from the list.
- Using the Sonos Controller App for PC: Select **Settings** -> **Advanced** from the **Manage** menu. On the **General** tab, select another wireless channel from the list.

• Using the Sonos Controller App for Mac: Select **Preferences** -> **Advanced** from the **Sonos** menu. On the **General** tab, select another wireless channel from the list.

It may take several seconds for the switch to take effect. If you have music playing, a short music dropout may occur during the wireless channel change.

#### **I have a new router**

If you purchase a new router or change your ISP (Internet service provider), you will need to restart all your Sonos products after the router is installed.

**Note:** If the ISP technician connects a Sonos product to the new router, you only need to restart your wireless Sonos products.

- **1.** Disconnect the power cord from all of your Sonos products for at least 5 seconds.
- **2.** Reconnect them one at a time, starting with the Sonos product that is connected to your router.

Wait for your Sonos products to restart. The status indicator light will change to solid white on each product when the restart is complete.

I**f your Sonos setup is completely wireless,** you will also need to change your wireless network password. Follow the steps below:

- **1.** Temporarily connect one of your Sonos players to the new router with an Ethernet cable.
- **2.** From the **Sonos** music menu on your controller, select **Settings**.
- **3.** Select **Advanced Settings** -> **Wireless Setup**.

Sonos will detect your network.

- **4.** Enter the password for your wireless network.
- **5.** Once the password is accepted, unplug the player from your router and move it back to its original location.

#### **I want to change my wireless network password**

If your Sonos system is set up wirelessly and you change your wireless network password, you will also need to change it on your Sonos system.

- **1.** Temporarily connect one of your Sonos players to your router with an Ethernet cable.
- **2.** Choose one of the following options:
	- Using a handheld Sonos controller, select **Settings** -> **Advanced Settings** -> **Wireless Setup.**
	- Using the Sonos Controller App for PC, select **Settings** -> **Advanced** from the **Manage** menu. On the **General** tab, select **Wireless Setup.**
	- Using the Sonos Controller App for Mac, select **Preferences** -> **Advanced** from the **Sonos** menu. On the **General** tab, select **Wireless Setup.**
- **3.** Enter the new wireless network password when prompted.
- **4.** Once the password is accepted, you can unplug the player from your router and move it back to its original location.

# <span id="page-17-0"></span>**Player Status Indicators**

**Important Note:** Do not place any items on top of your Sonos player. This may impede the air flow and cause it to overheat.

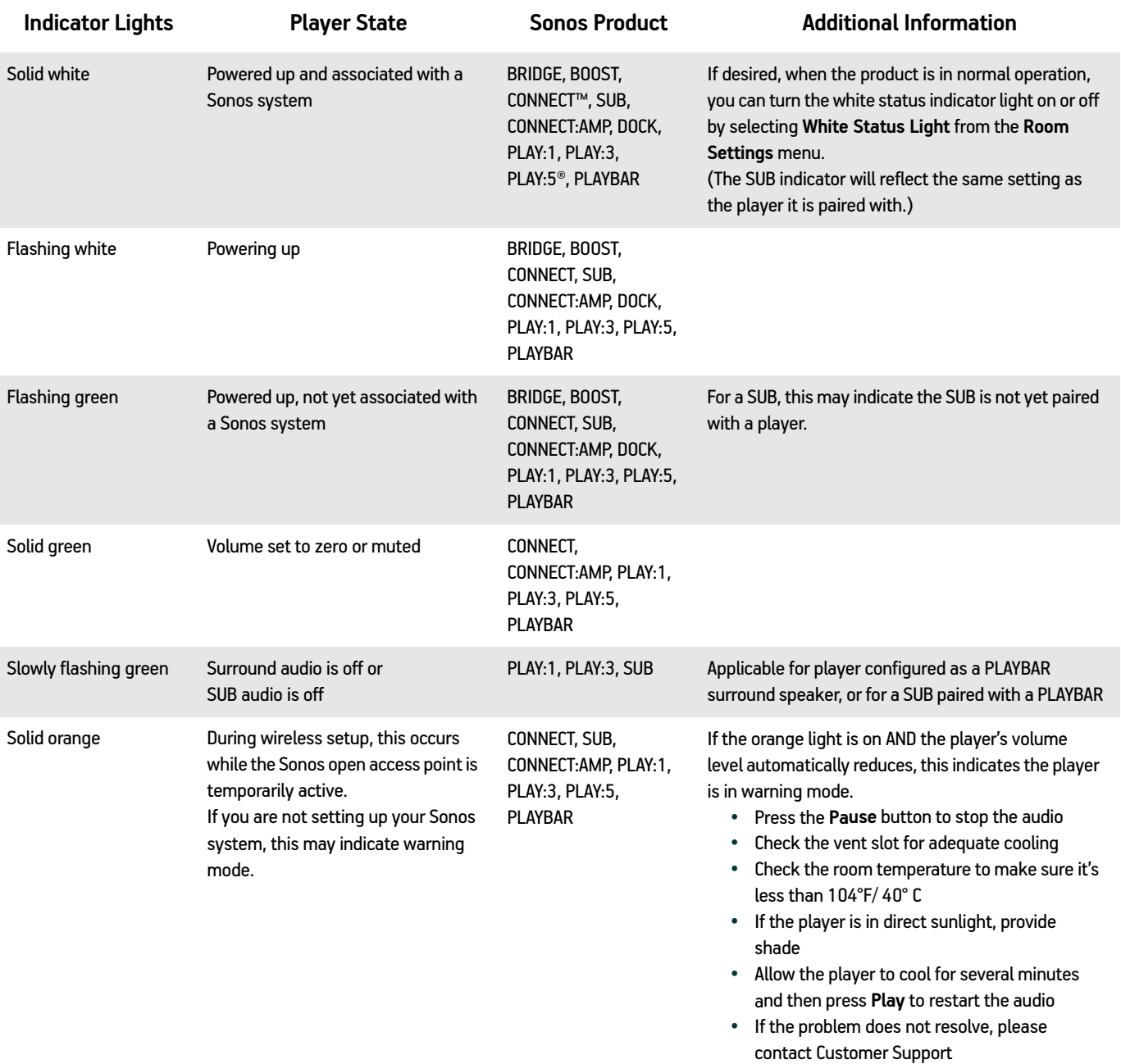

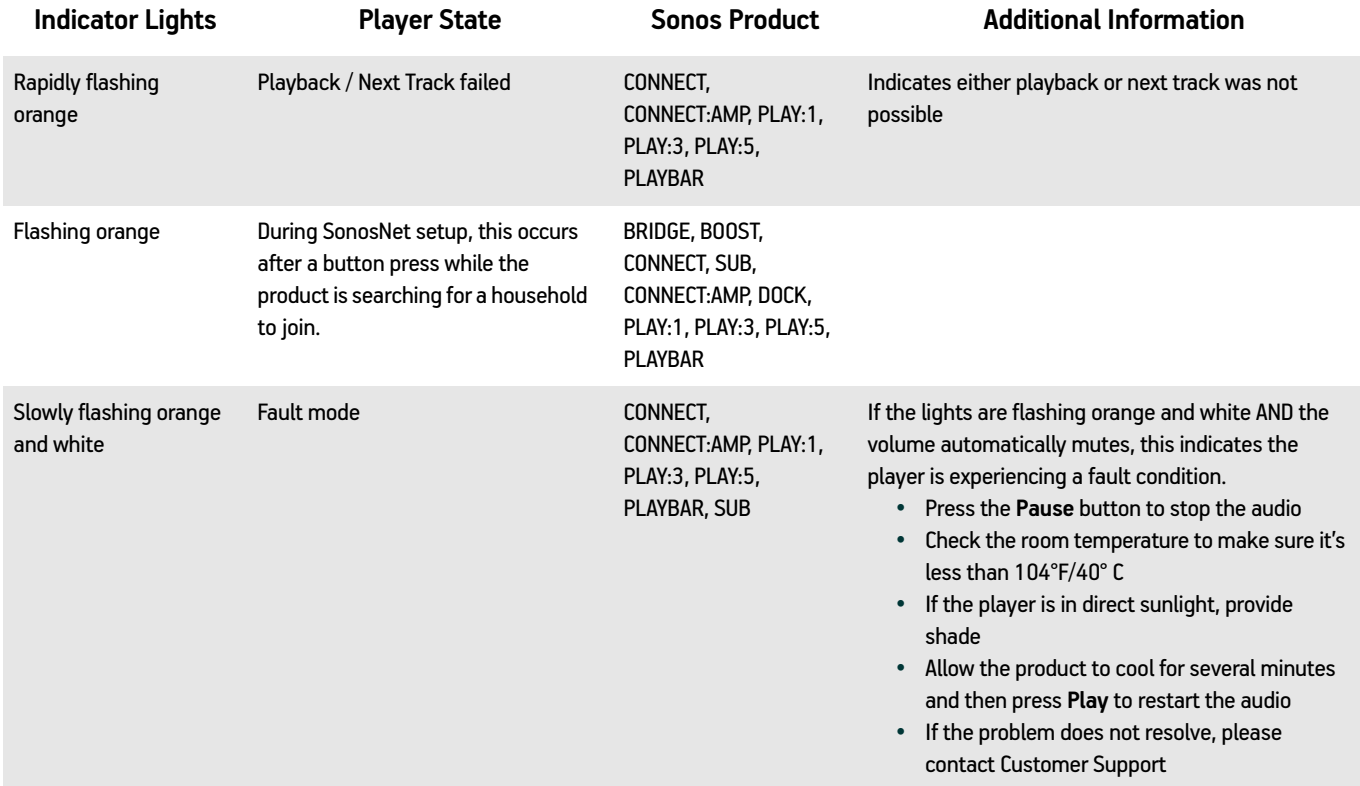

# **Important Safety Information**

Please read these instructions and heed all warnings. Keep them in a convenient location and make sure everyone in the household is aware of them.

#### **Location**

- The product should not be used near water—avoid close proximity to a bathtub, kitchen sink, laundry tub, wet basement, swimming pool, etc.
- Do not place the unit where it will be exposed to excessive heat (e.g., radiators, heat registers, stoves), direct sunlight, or a dusty environment (e.g., woodworking shop.)
- Do not place the unit where it will be exposed to flammable liquids and/or fumes.
- Do not place the unit in a small confined space (e.g., closet or cabinet, under a bed or sofa) where ventilation is restricted.
- Protect the power cable from being walked on or pinched, particularly at plugs, convenience receptacles, and the point where it exits the product. The mains cord should be readily available to disconnect the power.

## **Proper Ventilation**

- Leave 10" of open space around the sides and above the unit to ensure proper ventilation.
- Ventilation should not be impeded by covering the ventilation openings with items such as tablecloths, curtains, or papers.
- Do not let foreign objects into the unit. If a foreign object should get into the unit, unplug the unit and contact Sonos for servicing guidance.

### **Usage**

- Do not operate or handle the product with wet hands.
- Do not place any object on top of the product (e.g. vase, coffee cup, potted plant, books, magazines, etc.)
- Only use attachment/accessories specified by Sonos.
- Unplug the power cord during lightning storms or when unused for long periods of time.
- Never disassemble or modify the product in any way.

## **Cleaning & Maintenance**

- Keep the unit free from dust, pet hair and other fine particles.
- Wipe only with a soft, dry cloth.
- Do not use chemical solvents (e.g. alcohol, benzene, paint thinner) or other flammable cleaning liquids to clean the product.
- Refer all servicing to Sonos qualified service personnel. Servicing is required when the unit or the power cord has been damaged in any way, if liquid or other foreign matter has fallen into the ventilation openings, or the unit has been exposed to rain or moisture.

**Warning:** To reduce the risk of fire or electric shock, do not expose this apparatus to rain or moisture.

# **Specifications**

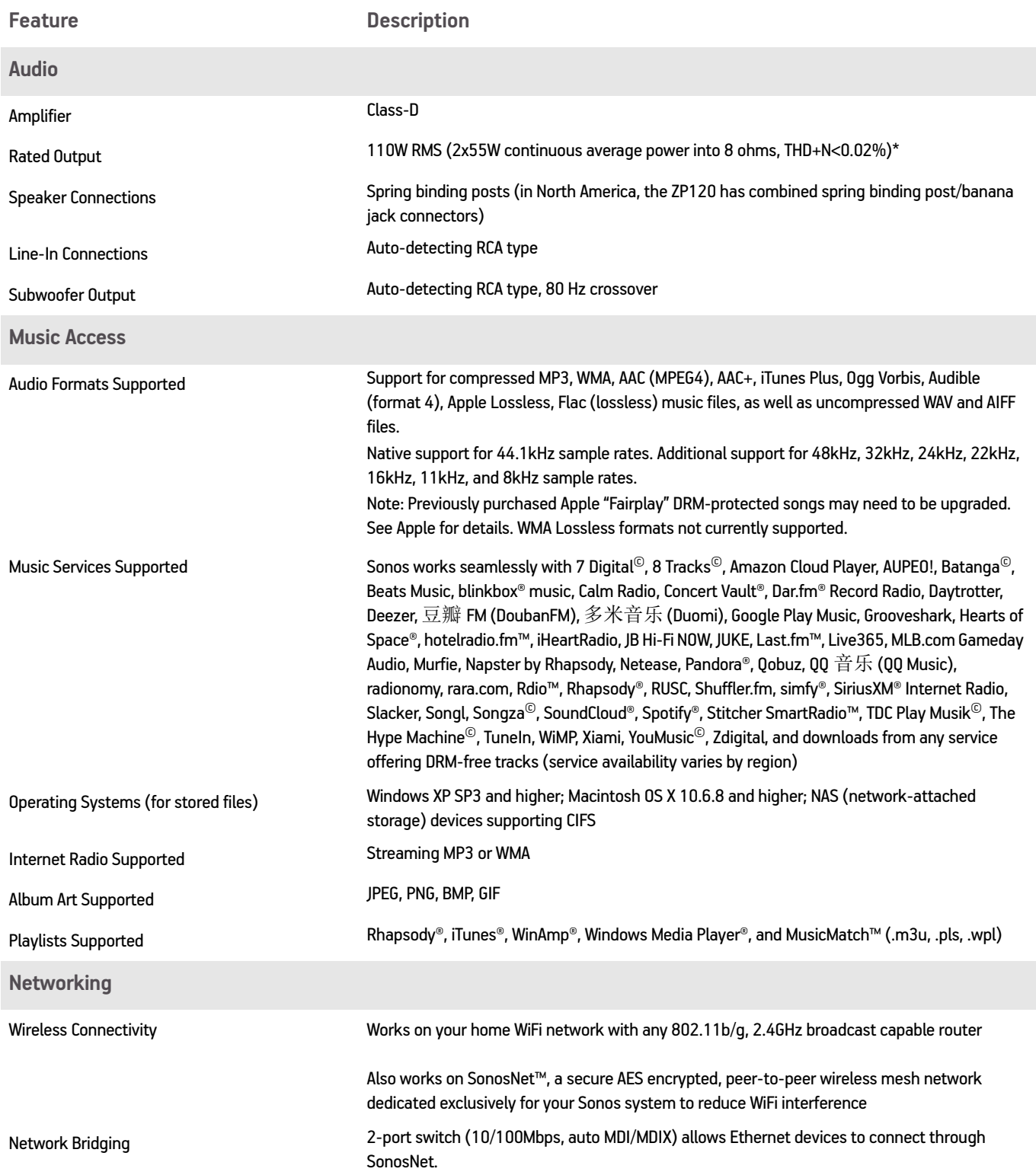

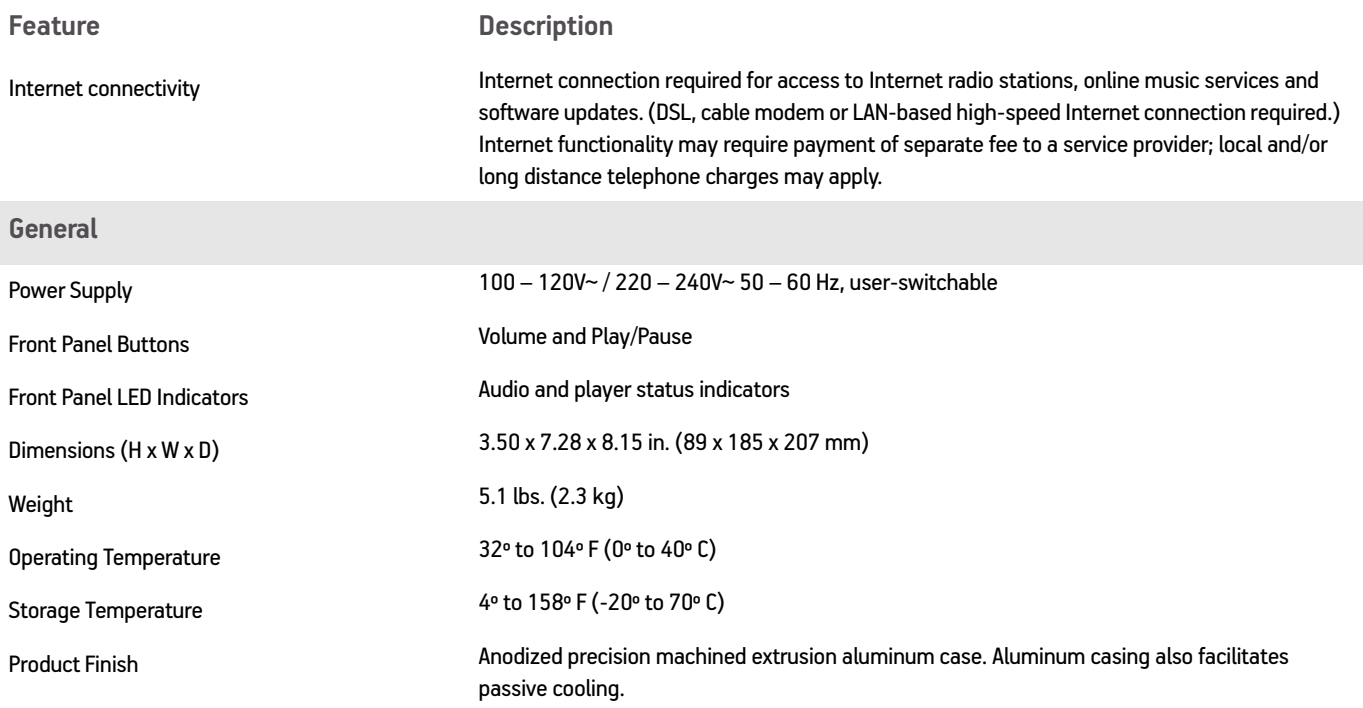

\* Both channels driven, 22Hz-20KHZ-AES17 measurement bandwidth.

\* Specifications subject to change without notice.

# **Regulation Information**

#### **USA**

This equipment has been tested and found to comply with the limits for a Class B digital device, pursuant to part 15 of the FCC Rules. These limits are designed to provide reasonable protection against harmful interference in a residential installation. This equipment generates, uses and can radiate radio frequency energy and, if not installed and used in accordance with the instructions, may cause harmful interference to radio communications. However, there is no guarantee that interference will not occur in a particular installation. If this equipment does cause harmful interference to radio or television reception, which can be determined by turning the equipment off and on, the user is encouraged to try to correct the interference by one or more of the following measures:

- All Sonos devices have in-products antennas. Users cannot reorient or relocate the receiving antenna without modifying the product
- Increase the separation between the equipment and receiver.
- Connect the equipment into an outlet on a circuit different from that to which the receiver is connected.

**Caution**: Modifications not expressly approved by the manufacturer may void the user's authority to operate the equipment under FCC rules.

The device for operation in the band 5150-5250 MHz is only for indoor use to reduce the potential for harmful interference to co-channel mobile satellite systems.

#### **Canada**

This Class B digital apparatus complies with Canadian ICES-003 and RSS-210. Operation is subject to the following two conditions: (1) this device may not cause interference, and (2) this device must accept any interference, including interference that may cause undesired operation of the device.

The installer of this radio equipment must ensure that the product is located such that it does not emit RF field in excess of Health Canada limits for the general population; consult Safety Code 6, obtainable from Health Canada's Web site *www.hc-sc.gc.ca/rpb*. As mentioned before, the installer cannot control the antenna orientation. However, they could place the complete product in a way that causes the problem mentioned above.

The device for operation in the band 5150-5250 MHz is only for indoor use to reduce the potential for harmful interference to co-channel mobile satellite systems.

Be advised that high-power radars are allocated as primary users (i.e. priority users) of the bands 5250-5350 MHz and 5650- 5850 MHz and that these radars could cause interference and/or damage to LE-LAN devices.

#### **Canada**

Cet appareil numérique de classe B est conforme aux normes NMB-003 et CNR-210 en vigueur au Canada. Son fonctionnement est soumis aux deux conditions suivantes : (1) Cet appareil ne doit pas créer d'interférences nuisibles. (2) Cet appareil doit tolérer toutes les interférences reçues, y compris les interférences pouvant entraîner un fonctionnement indésirable.

L'installateur du présent matériel radio doit veiller à ce que le produit soit placé ou orienté de manière à n'émettre aucun champ radioélectrique supérieur aux limites fixées pour le grand public par le ministère fédéral Santé Canada ; consultez le Code de sécurité 6 sur le site Web de Santé Canada à l'adresse : *www.hc-sc.gc.ca/rpb*. Comme indiqué auparavant, l'installateur ne peut pas contrôler l'orientation de l'antenne. Il peut néanmoins placer le produit tout entier de manière à provoquer le problème décrit ci-dessus.

Les dispositifs fonctionnant dans la bande 5150-5250 MHz sont réservés uniquement pour une utilisation à l'intérieur afin de réduire les risques de brouillage préjudiciable aux systèmes de satellites mobiles utilisant les mêmes canaux.

Les utilisateurs de radars de haute puissance sont désignés utilisateurs principaux (c.-à-d., qu'ils ont la priorité) pour les bandes 5250-5350 MHz et 5650-5850 MHz et que ces radars pourraient causer du brouillage et/ou des dommages aux dispositifs LAN-EL.

#### **Europe**

Sonos declares that this product herewith complies with the requirements of the EMC Directive 2004/108/EC, Low Voltage Directive 2006/95/EC, Eco-Design Directive 2005/32/EC, RoHS Directive 2011/65/EU and the R&TTE Directive 1999/5/EC when installed and used in accordance with the manufacturer's instructions. A copy of the full Declaration of Conformance may be obtained at *www.sonos.com/support/policies*.

Attention In France, operation is limited to indoor use within the band 5150-5350 MHz.

SonosNet is the propriety wireless mesh network architecture designed to provide robust transmission of high fidelity streaming digital music. All Sonos players within the SonosNet mesh network act as both a client and access point simultaneously. Each Sonos player expands the range of SonosNet mesh network because while each device must be within range of at least one other Sonos player, they do not need to be within range of a central access point. In addition to extending the range between Sonos products, SonosNet can extend the range of other data networking devices within the home, such as Android devices directly connected to SonosNet. Due to the high network availability requirements of the SonosNet mesh network, Sonos players do not have a standby or off mode other than removing the power cord from the AC mains.

#### **RF Exposure Requirements**

To comply with FCC and Industry Canada exposure essential requirements, a minimum separation distance of 20cm (8 inches) is required between the equipment and the body of the user or nearby persons.

#### **Recycling Information**

This symbol on the product or on its packaging indicates that this product shall not be treated as household waste. Instead please deliver it to the applicable collection point for the recycling of electrical and electronic equipment. By recycling this product correctly, you will help conserve natural resources and prevent potential negative environmental consequences. For more detailed information about recycling of this product, please contact your local city office, your household waste disposal service or the shop where you purchased the product.